# Quickguide – Ordering products / Creating orders

Having logged in you will arrive at the Bestillingsside (Order site). At the top of the page you find the search bar, bellow you will see news articles published by your administrator, an overview of your most recently placed orders as well as your handlelister (shopping lists).

### Placing products in the shopping basket

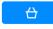

You can find products by viewing you handlelister, you can look through the individual suppliers product catalogues or you can search for products using the search bar up to the left, by the Millum logo (View quickguide «Product search»).

When you have found the correct product, you can change the number of units you wish to purchase by typing the desired number, or in thumbnail view by clicking the plus or minus symbols next to the unit number. Then click the shopping basket symbol. The products have now been added to your shopping basket. You will see you shopping basket at the top right hand side of the screen, the number of products and sum increases as you ad products to the basket.

| THEM DELY | UNIL AS D<br><u>ARLA CREAM</u><br><u>CHEESE</u> | Supplier<br>Asko<br>Storhusholdning<br>Catalogue | Discounts<br>Gradie Agreement<br>Gradie Bonus<br>Order discount | 4 sp<br>512.96<br>85.49/kg | 1 + | = 4.00 sp   |
|-----------|-------------------------------------------------|--------------------------------------------------|-----------------------------------------------------------------|----------------------------|-----|-------------|
|           | 4485991                                         | Asko med vin &<br>brennevinsavtale               |                                                                 | break bulk                 |     | Add to list |

## Splitting product packaging (Anbrekk)

Certain products can be purchased individually by splitting the original packaging size (anbrekk). When you tick the anbrekk box you will see the packaging size change into a smaller size.

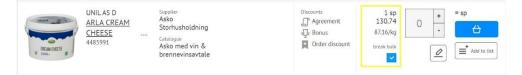

## The Shopping basket

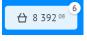

When the products have been placed in the shopping basket, you can review the products you have placed in it. You can delete the products you do not want to purchase, or change the number of units for each product. When you have reviewed the products in the shopping basket you click «Lag ordre» (create order). In the same view you can also clear the shopping basket for all products, or add the products to a handleliste (shopping list).

#### **Creating an order**

All products from the same supplier will be placed in the same order. If you have products from several different suppliers you will have a tab per supplier in the margin on the left hand side. You need to add the desired delivery date and review the products, number of units, order sum. If you have purchased enough to achieve an order sum discount it will appear in this view. You can also see the order discount scale. Click Bestill (Order) and the order will be sent to the supplier.

The order has now been sent and you can keep an eye on the order as it progresses on the landing page of the portal. When it is created, you will see the order conformation from the supplier here as well.